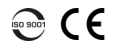

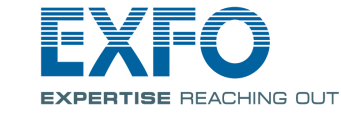

### Réflectomètre optique temporel OTDR

# Ajustement des configurations de test

Avant démarrer votre acquisition, vous devez ajuster la configuration de votre test.

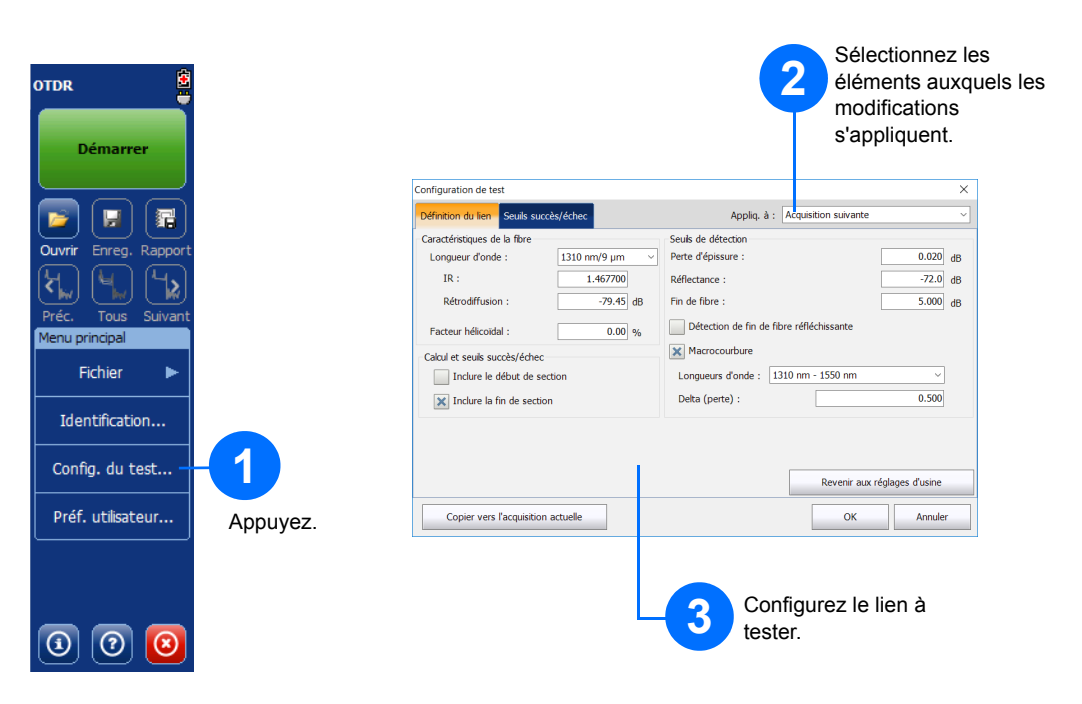

# Analyse manuelle des résultats

La vue Sommaire est utile pour voir les résultats de votre acquisition en un coup d'œil. Vous pouvez y accéder en appuyant sur l'onglet **Sommaire**.

## Présentation de la vue Sommaire

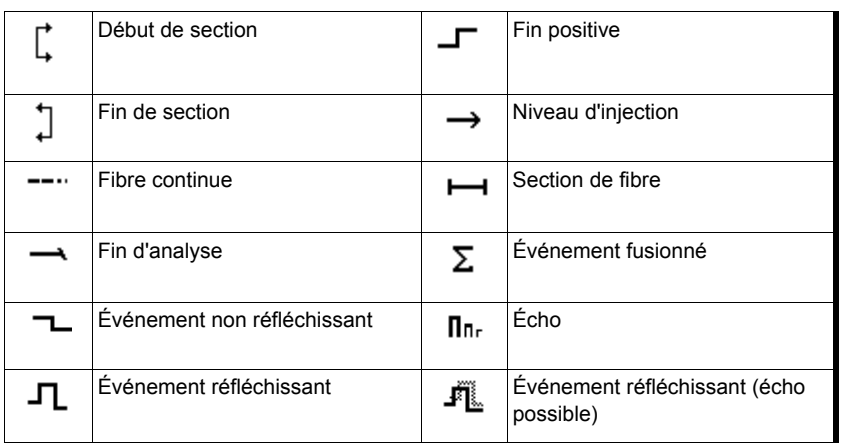

Boutons de raccourci

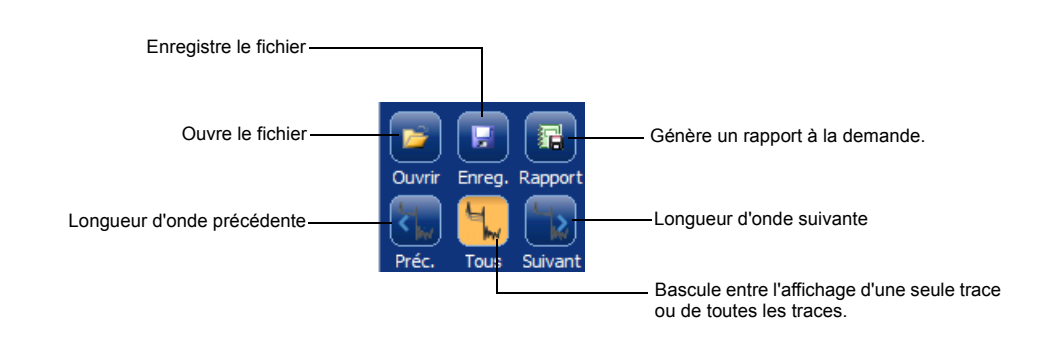

© 2017 EXFO Inc. Tous droits réservés. Imprimé au Canada (2017-10)<br>Réf. : 1072563 Version : 4.0.0.1

Pour plus d'informations, reportez-vous au guide d'utilisation.

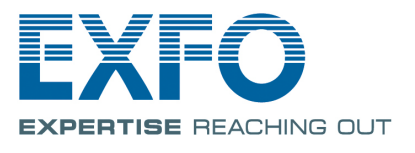

Les icônes ci-dessous représentent les types d'événements possibles pour vos résultats de test :

### Présentation des icônes du tableau des événements

L'onglet **Mesures** vous permet de définir les marqueurs et le type de mesure en fonction de vos besoins afin d'obtenir des résultats spécifiques.

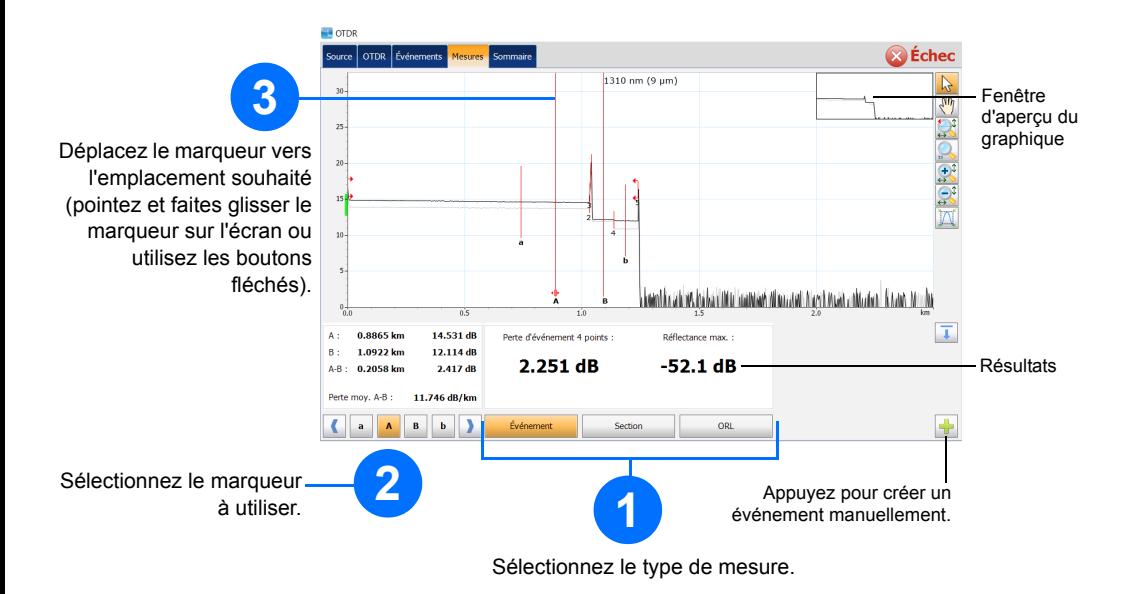

Informations sur les macrocourbures

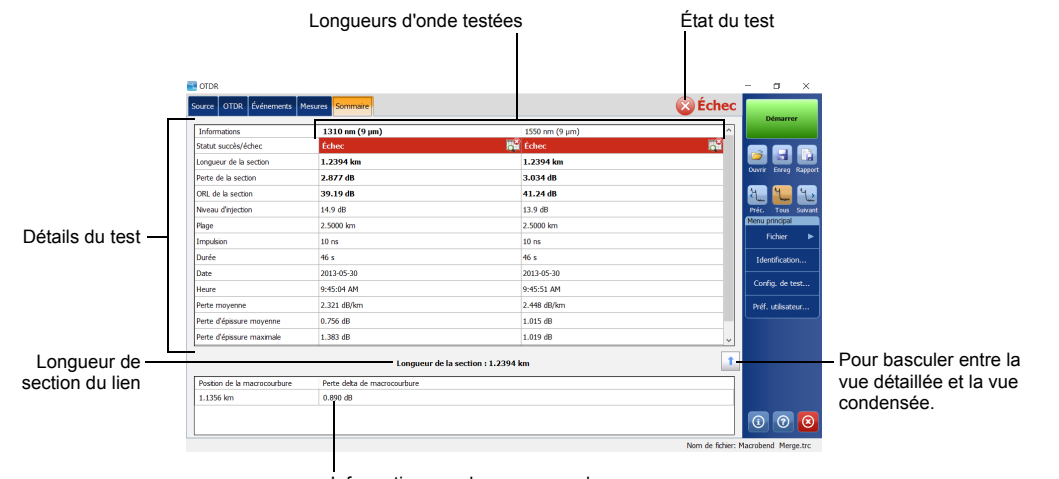

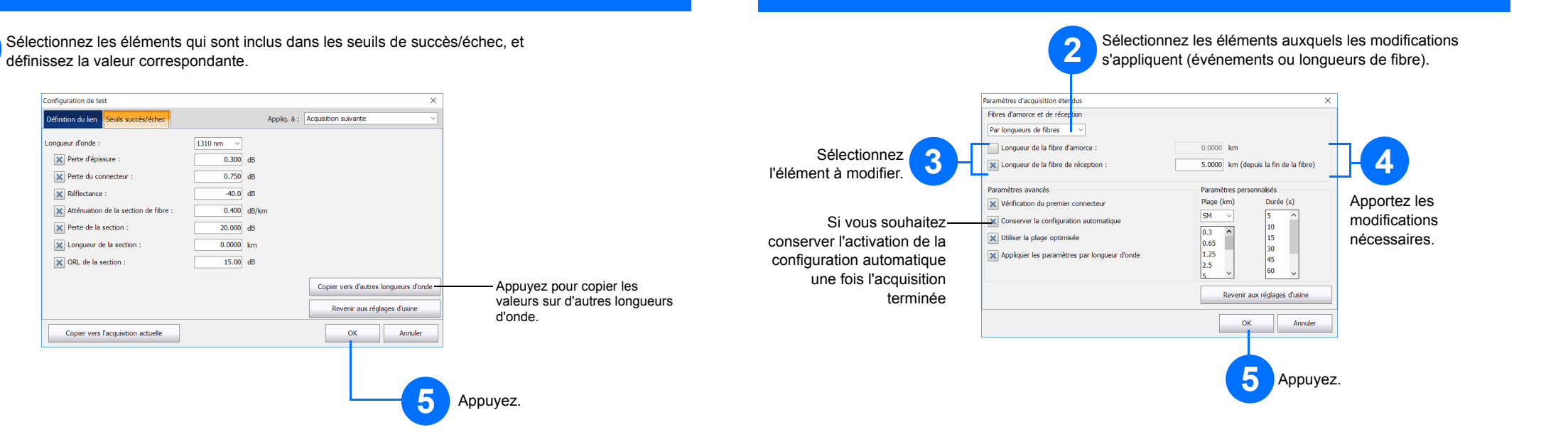

**4**

## Utilisation du mode Moyenne

# Utilisation du mode Temps réel (RT)

En mode Temps réel, l'appareil surveille le lien de fibre et indique toutes les modifications qui ont lieu dans l'immédiat. Ce mode est disponible pour une seule longueur d'onde à la fois.

En mode Moyenne, l'appareil effectue une série d'acquisitions basées sur la plage, la largeur d'impulsion et la durée temporelle et affiche la moyenne des résultats à l'écran.

Le bouton **Auto** est là pour vous aider à évaluer automatiquement les réglages d'acquisition optimaux en fonction du lien de fibre actuellement connecté à l'appareil. La sélection des réglages s'opère lorsque vous appuyez sur **Démarrer**.

# Utilisation du mode de réglage Auto

*Note: Lorsque vous utilisez le mode de réglage Auto, les molettes Impulsion et Plage dans la fenêtre ne sont pas disponibles.*

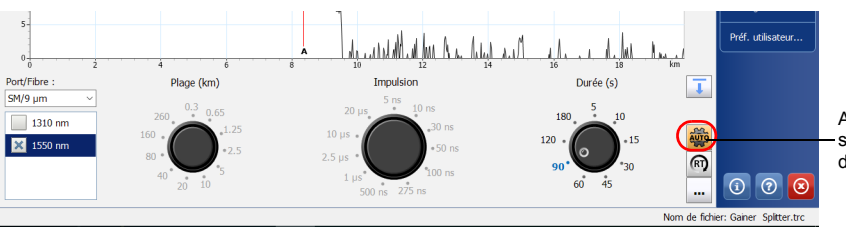

Les fibres d'amorce et de réception sont utilisées pour caractériser les premiers et derniers connecteurs sur la fibre. Ils vous aident à définir le début et la fin réels de la section.

# Définition des fibres d'amorce et de réception

![](_page_1_Picture_3.jpeg)

![](_page_1_Figure_15.jpeg)

![](_page_1_Figure_6.jpeg)

Appuyez pour sélectionner le mode de réglage Auto.